# **Procédure inscription APSchool :**

### **Avant de commencer :**

- 1) **Utiliser un PC lors de votre première inscription**, par la suite une application pourra être téléchargée sur votre GSM.
- 2) Il vous faudra encoder durant votre inscription votre **NUMERO NATIONAL ET celui de votre enfant**. Toute erreur dans ces numéros ne permettra pas au programme de compléter les documents fiscaux et les attestations de mutuelle.
- 3) Vous devez compléter **1 dossier PAR ENFANT** ! (si vous avez plusieurs enfants, la liaison se fera par le suite (voir le dossier explicatif)
- 4) Pour pouvoir vous inscrire à partir de samedi **TOUTES les informations doivent être rigoureusement complétées** (y compris les données médicales,…).
- 5) Lors de l'inscription, des mails vous seront envoyés. Vérifiez à plusieurs reprise l'encodage correct de **votre adresse mail ET que vous avez accès à celle-ci pendant le processus d'inscription.**

Lien connexion Oupeye

<https://plateforme.apschool.be/authentication/plaineInscription/141>

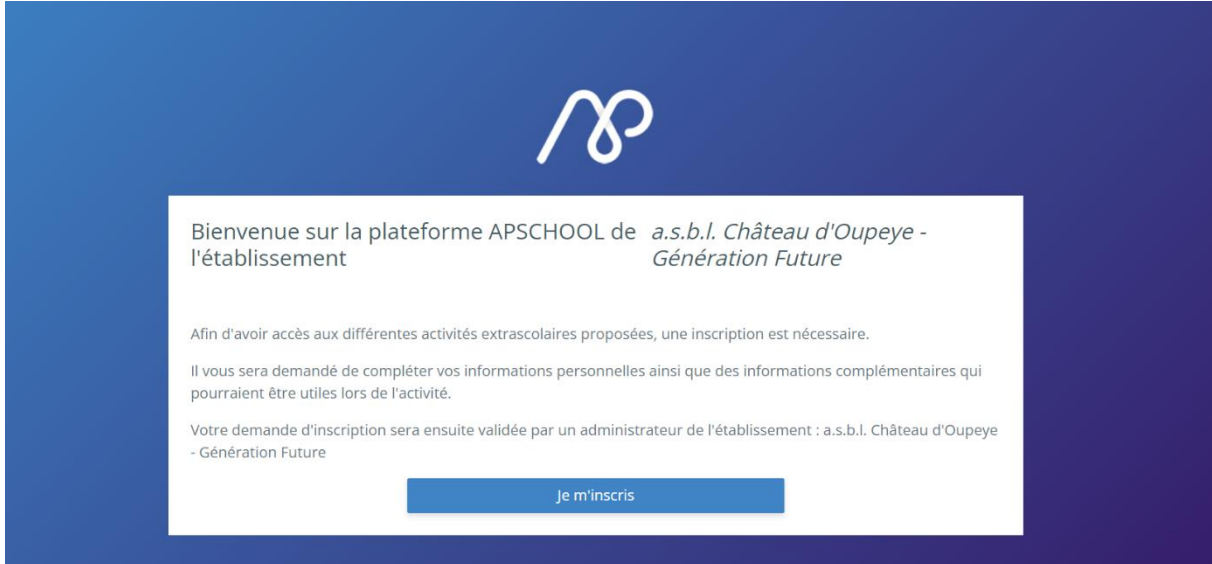

Une fois sur le portail il faut remplir les différentes fiches :

- Informations personnelles (données de l'eft ensuite données du responsable, parent 1, parent 2) – A la fin, cliquez sur **« Suivant »** en bas de page.

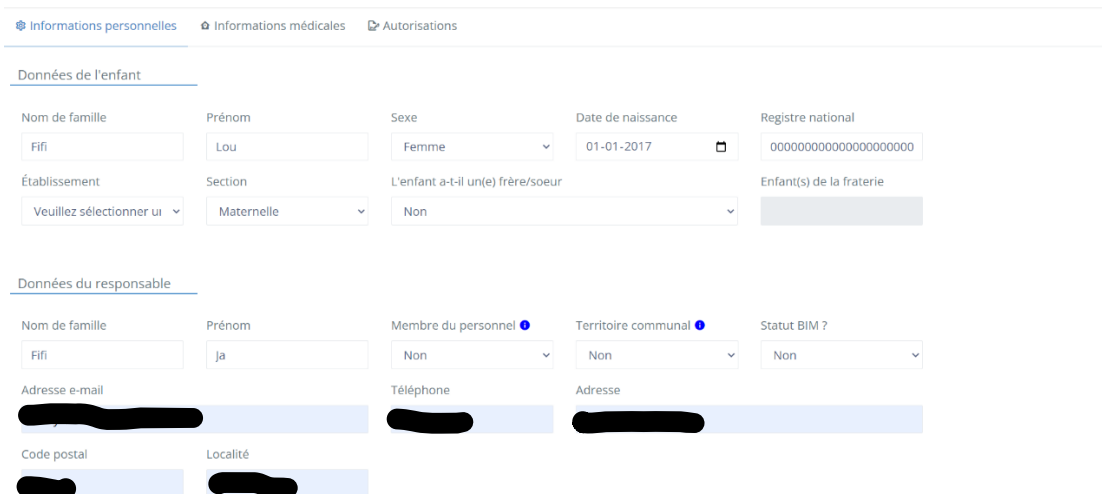

- Données médicales de l'enfant (Attention d'être le plus complet possible dans les réponses aux questions – vous êtes les premiers responsables des informations communiquées à nos équipes de terrain). A la fin, cliquez sur **« Suivant »** en bas de page.

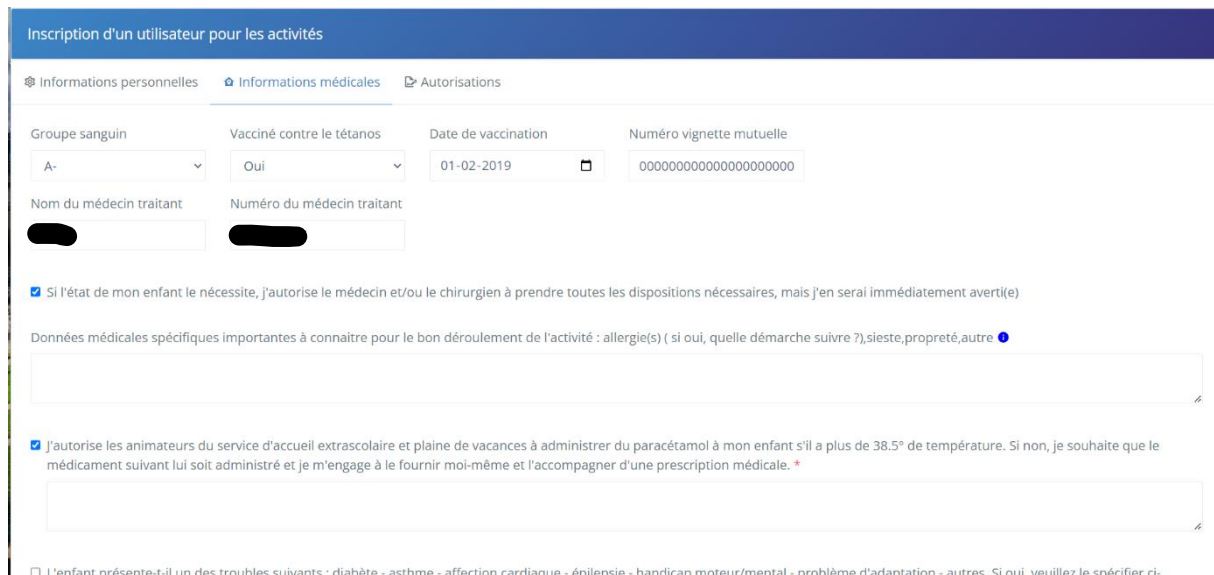

- Autorisations diverses. N'oubliez pas de valider les différentes autorisations (droit à l'image, Conditions Générales d'Utilisation (C.G.U.) et les décharges. Ensuite, cliquez sur « VALIDER L'INSCRIPTION »

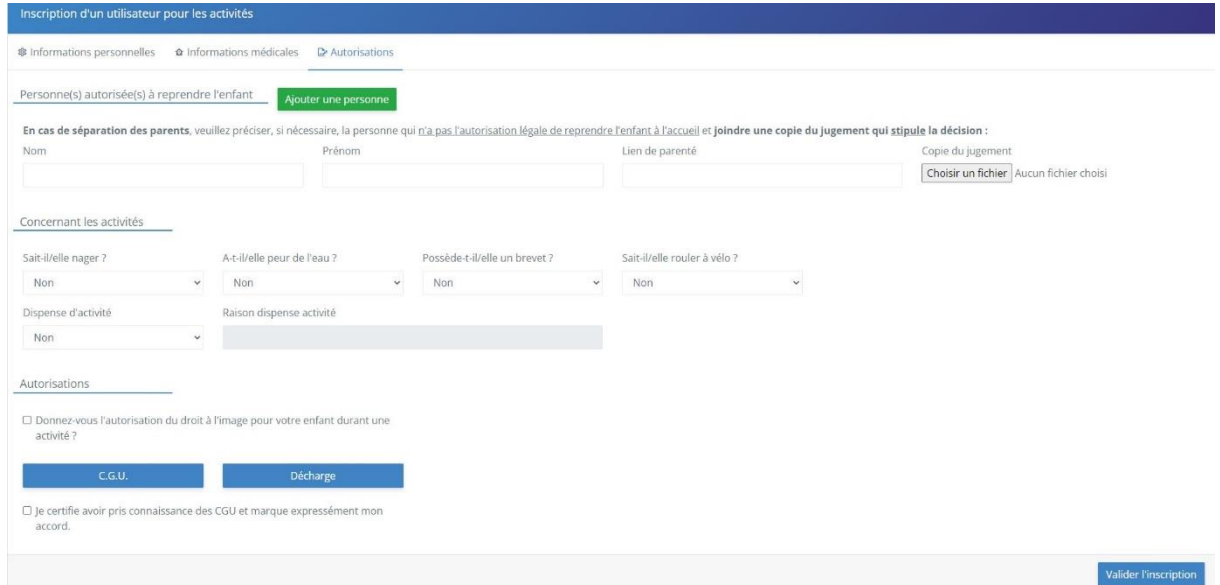

- Vous avez presque terminé la création du profil de votre premier enfant. Un message apparaît à l'écran : « ajout d'une nouvelle fiche utilisateur », **cliquez sur oui**

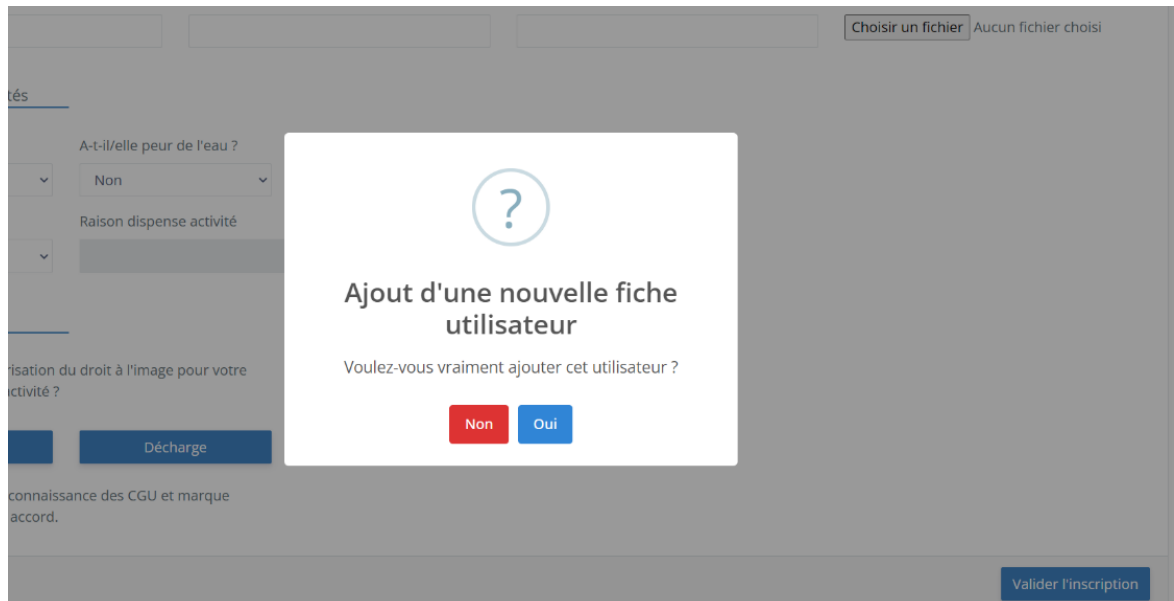

Après toutes les opérations, notre programme vous fera parvenir un mail à l'adresse mail indiquée par vos soins. Vous y trouverez un lien pour poursuivre votre inscription ainsi qu'un mot de passe et un identifiant.

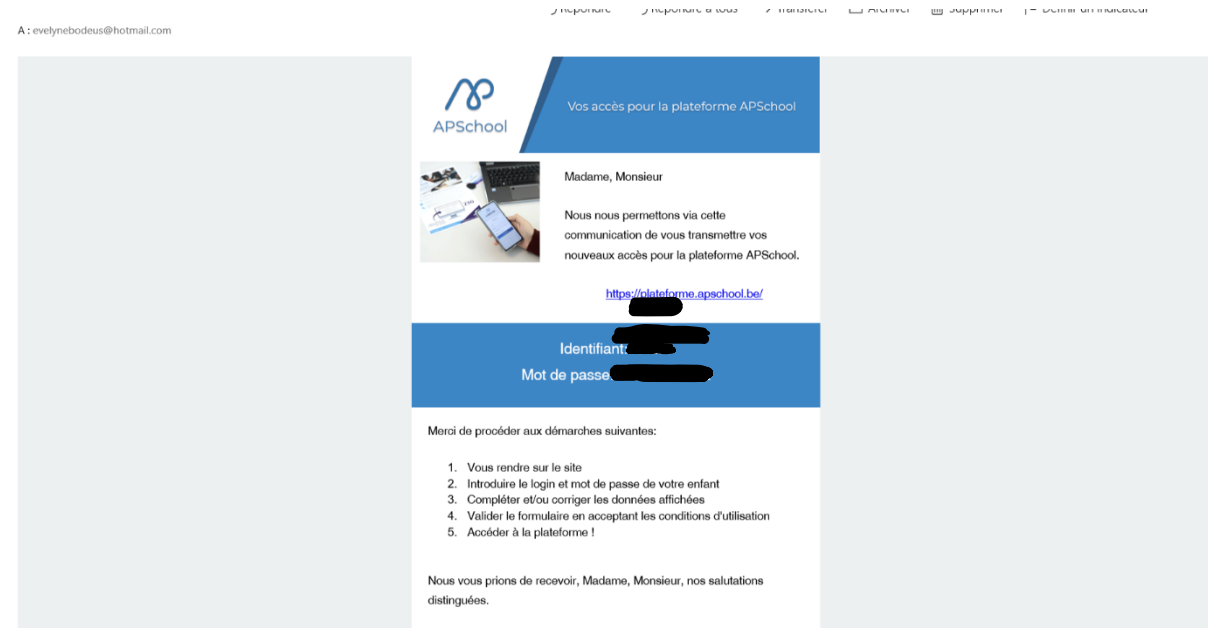

- Cliquez sur le lien repris sur votre mail, vous arrivez sur cette page de connexion. Il vous suffit de remplir l'onglet « identifiant » et l'onglet « mot de passe » pour accéder au programme. Pour plus de simplicité… vous pouvez faire un copier/coller des informations reprises dans le mail.

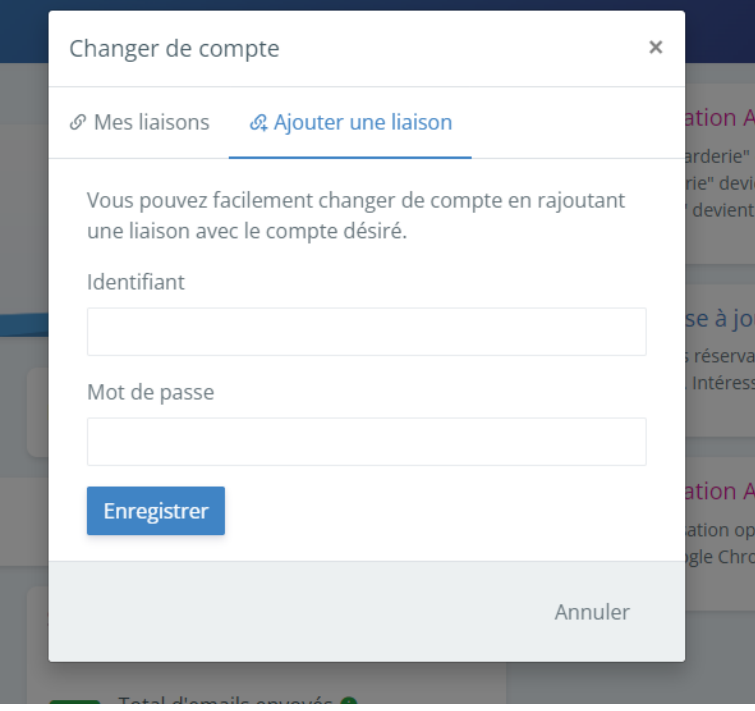

#### IMPORTANT !

Si vous effectuez l'inscription de votre 2<sup>ème</sup> enfant (ou plus), c'est ici que vous devez ajouter une liaison afin de pouvoir accéder rapidement à l'ensemble des comptes de vos enfants… vous aurez alors plusieurs comptes associés !

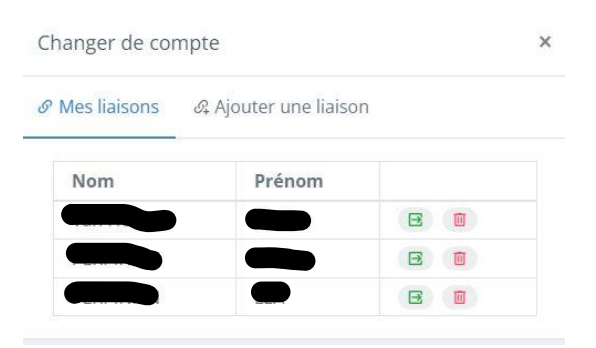

Afin de passer d'un enfant à l'autre, allez à droite sur le haut de la page, cliquez sur votre prénom (ou celui de votre enfant). Allez ensuite sur « CHANGER DE COMPTE »

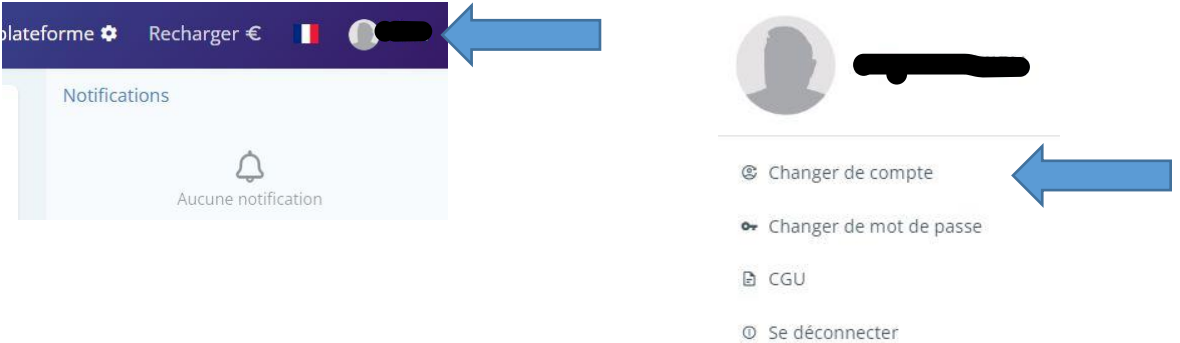

- Vous arrivez sur la page d'accueil de votre enfant (ou premier enfant).

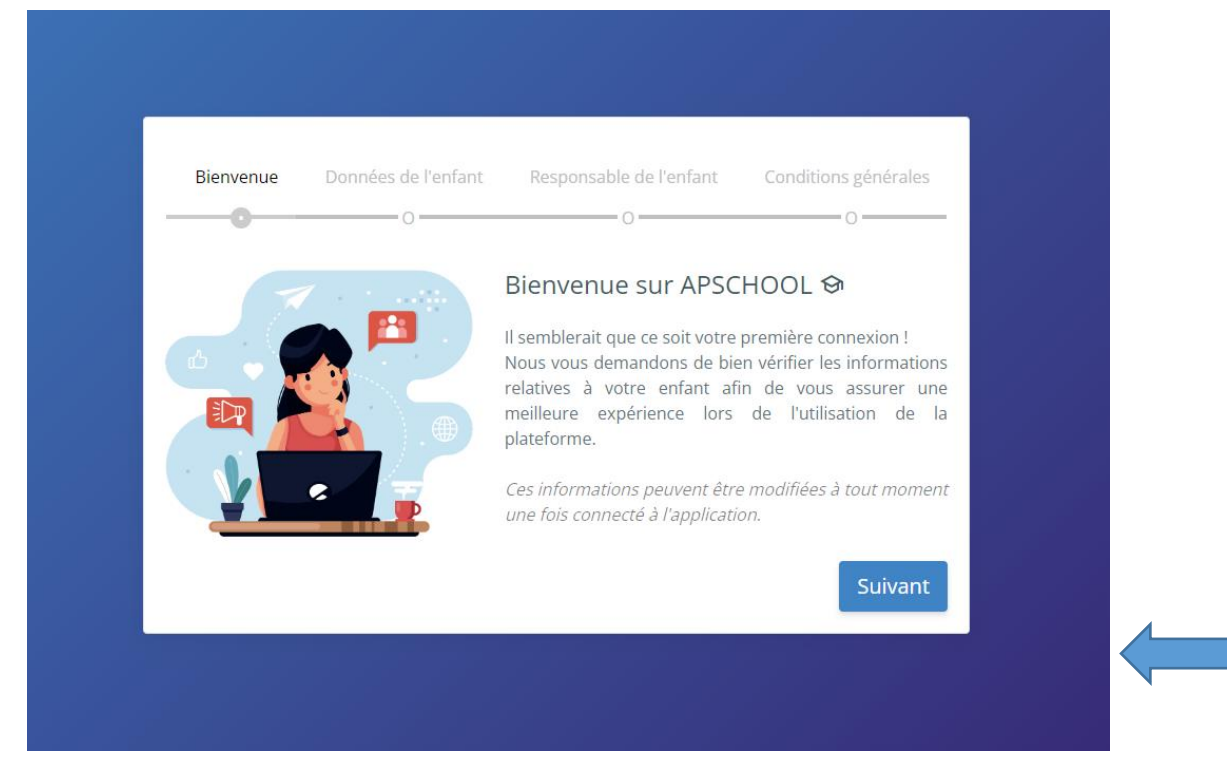

Cliquez sur « SUIVANT »

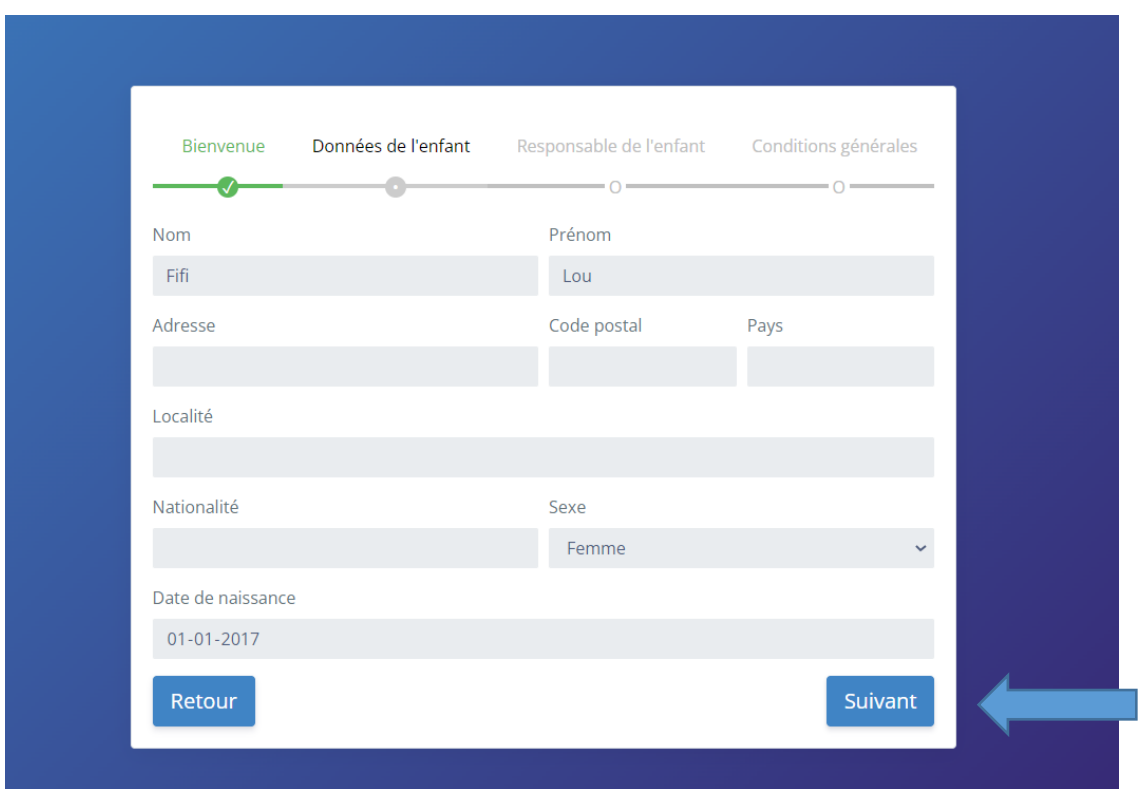

Vérifier toutes les données de votre enfant, de responsable de l'enfant ainsi que tous les autres onglets. A la fin de chaque page, cliquez sur « SUIVANT »

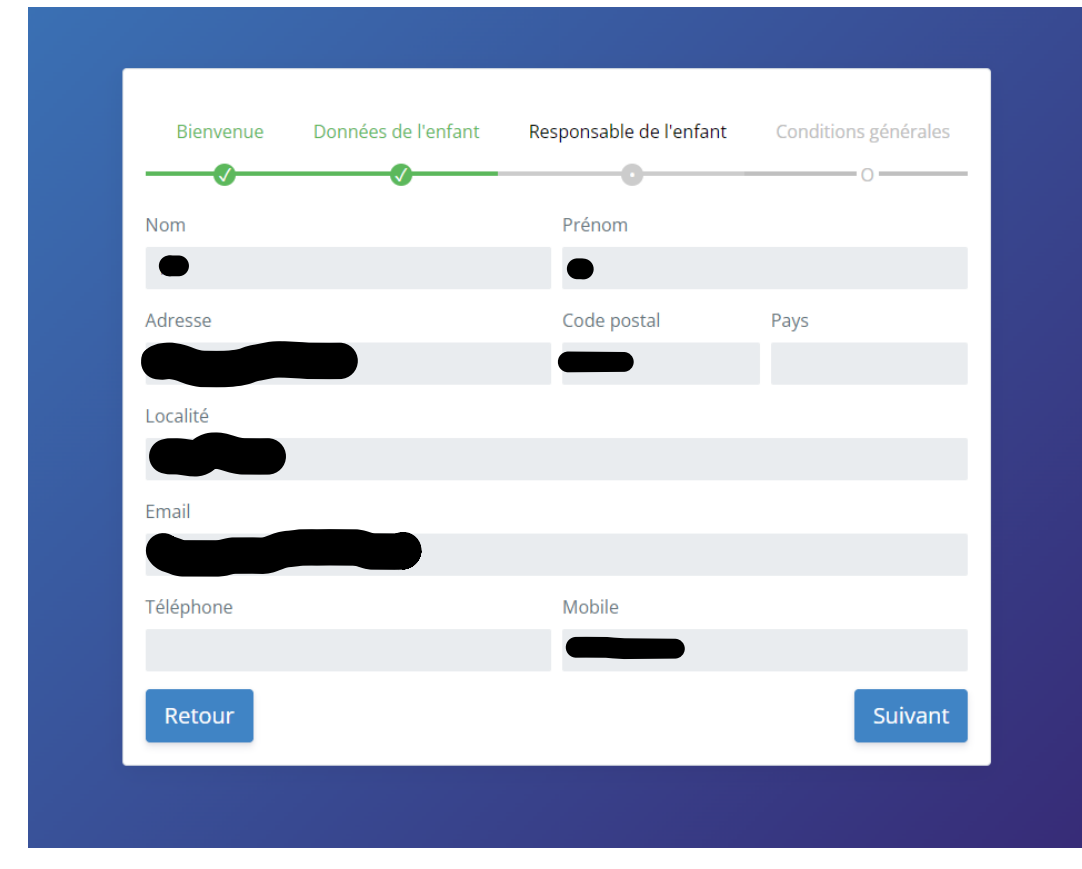

- -

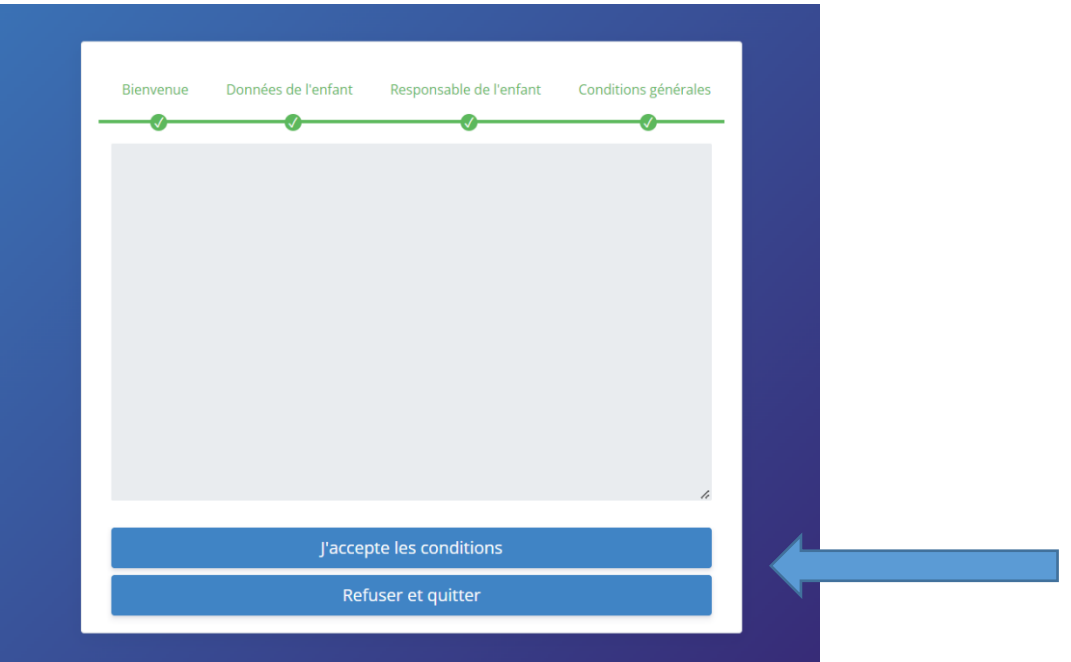

Accepter les conditions pour accéder aux inscriptions et vous arriverez sur la page d'accueil proposé à votre enfant.

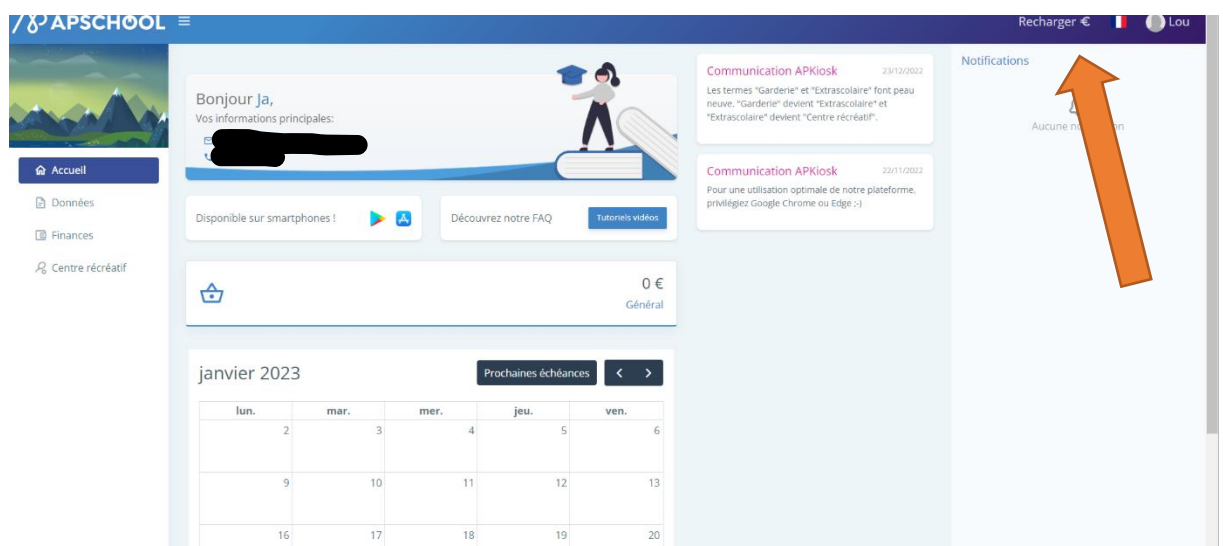

## **ATTENTION** : **C'est sur cette page que vous pourrez recharger votre compte virtuel (le paiement s'effectuant en ligne, deux choix s'offre à vous :**

- o Utiliser un porte feuille virtuel que vous pourrez recharger en ligne (ne seront débité que le montant des stages où votre enfant est inscrit.
- o Faire un virement en ligne (attention un virement sera demandé pour chaque stage, il n'y a pas de récapitulatif et de paiement à la fin des inscriptions).

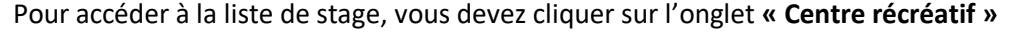

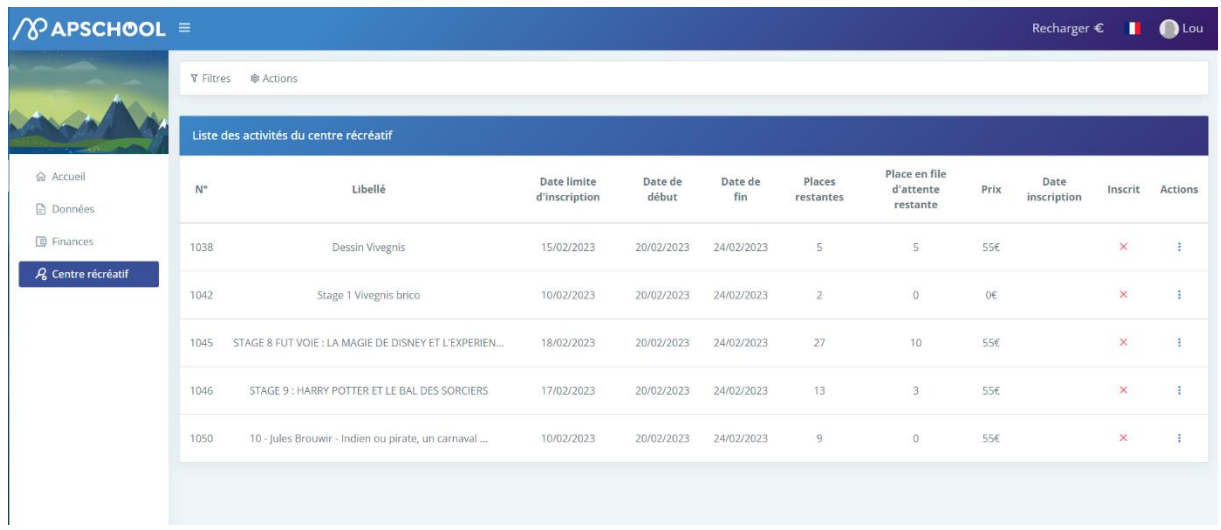

**ATTENTION** : La liste des stages disponibles n'apparaitra que le jour des inscriptions à 10h00 (les stages apparaitront par vague dans les premières minutes).

Lorsque vous avez repéré le stage voulu, vous cliquez sur les 3 petits points à la fin de celui-ci et vous cliquez sur « s'inscrire ».

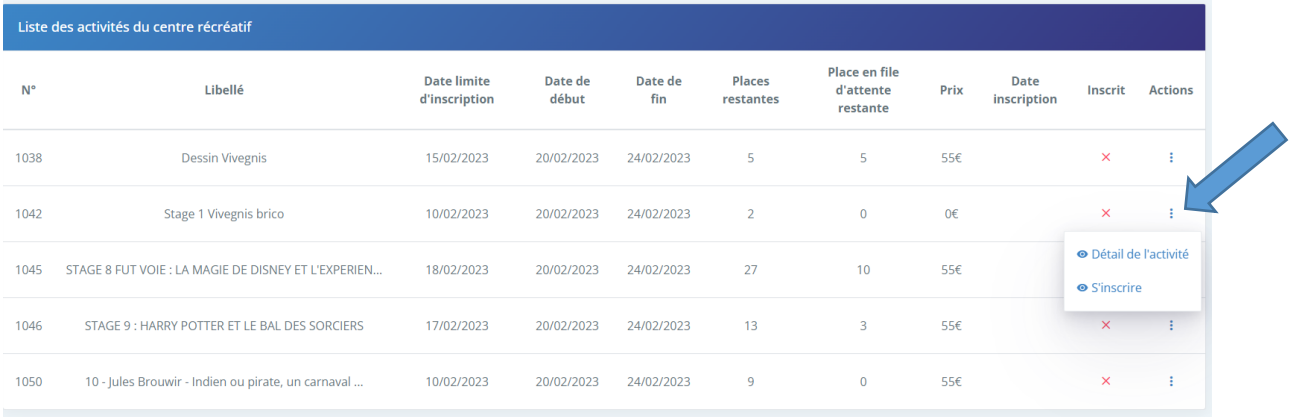

## Le paiement se fait directement par le biais du site !!!

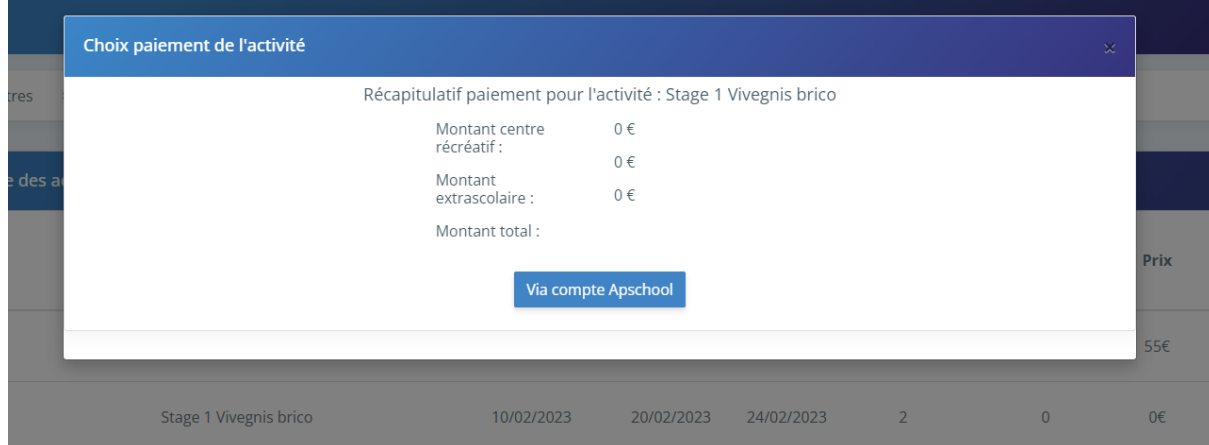

Lorsque vous avez réussi votre inscription, le programme affichera le message suivant :

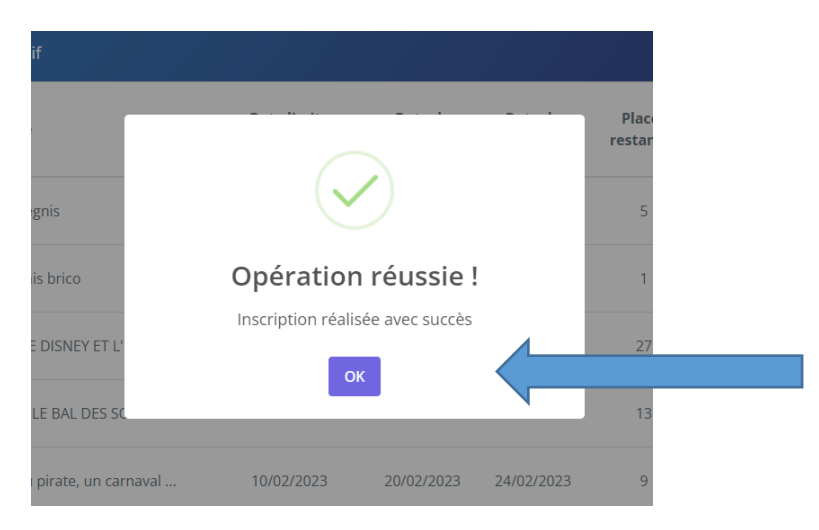

Cliquez sur « OK »… Vous recevrez un mail de confirmation par inscription effectuée.